## Mevo Live Stream Camera Manual

The livestream video will be operated via the Mevo camera & controlled by the app located on the tablet. The Mevo camera has a preloaded microSD card but the primary location for material recorded will be livestreamed once we get the camera setup determined and ironed out. Consider the microSD card only as back up in case of issues occurring with Cellular Data from the Tablet after "experimental" taping. If any issues do occur with the camera (not holding battery life, not working, no longer connecting, etc) please contact JPH Director Kim Scott.

Kim Scott: kscotty17@gmail.com

Cell: 856-873-1843

Mevo Support Website: <a href="https://help.mevo.com/hc/en-us">https://help.mevo.com/hc/en-us</a>

## Operation Use

Locate the Mevo App on the JPH Elite Tablet and click to open the program.

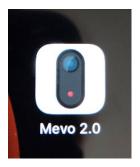

The program will open so that you should see the following view on the tablet:

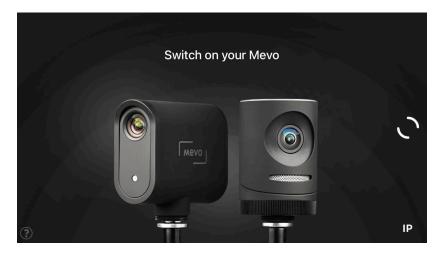

Once you have setup the camera securely attached to the tripod, locate the power button on the backside of the camera and hold down until you hear the initiation chime.

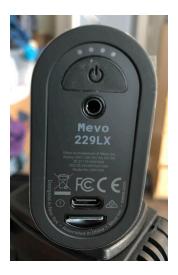

The iPad will sync to the Mevo when it recognizes it is within range. The iPad will ask you to configure the Mevo with it's WiFi Network.

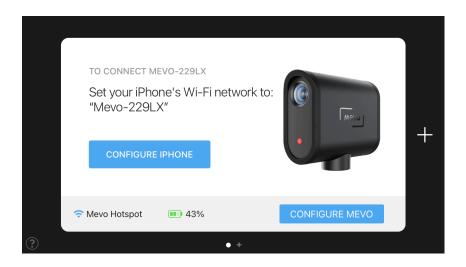

Click the Configure iPad Blue Button.

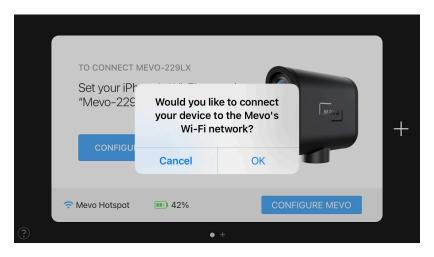

Click ok to confirm that you want to connect the device.

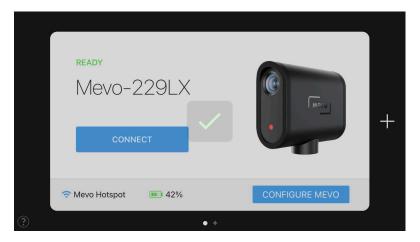

The iPad will confirm that the camera is linked by showing a green Ready as well as check mark. The screen on the iPad will then change into viewer mode to show what the camera sees.

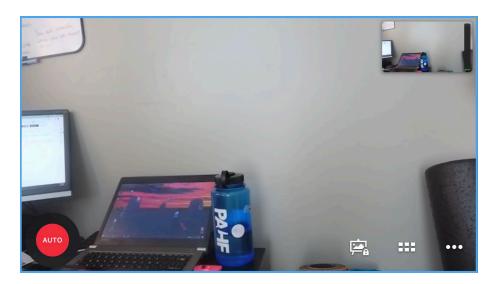

This viewer mode will be your working screen while videoing. It will have a smaller view in the top right-hand corner to show what will be displayed "live". The larger screen is your controls during taping. To adjust the Zoom use two fingers in similar fashion to any other smart screen device. Click on the "…" icon at the button right of the screen to make adjustments to your settings. The Tool bar will display at the bottom of the screen.

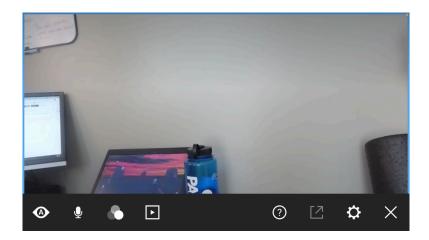

Click on the first icon, the Camera Assistant. This Tool allows you to adjust the speed of zoom as well as set a follow link. For the purposes of the field hockey matches, the settings for Auto-Pilot should be the only settings needed.

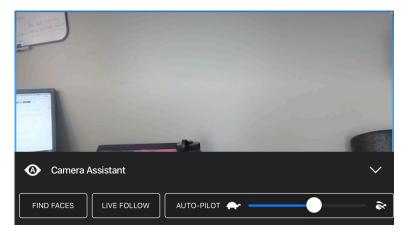

To exit this view, select the down arrow in the right-hand corner.

To make adjustments to the sound, click on the microphone icon. The sound may need to be adjusted due to wind. Also be aware that the camera will pick up any talking in close range.

Click on the third icon "image adjustments". This selection will allow you to adjust the picture depending on brightness. There is an outdoors setting which may be beneficial. Once the picture has been modified for best view, close the tool by clicking on the down arrow in the right-hand corner.

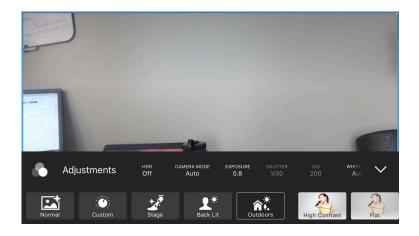

Once all adjustments have been made click on the "X" icon to get back to the main screen.

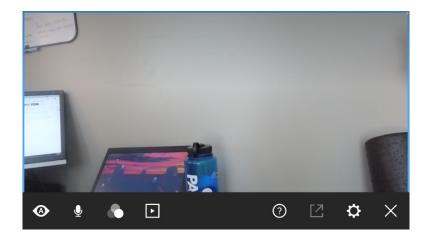

The main screen will show the red "Auto" icon in the bottom left=hand corner.

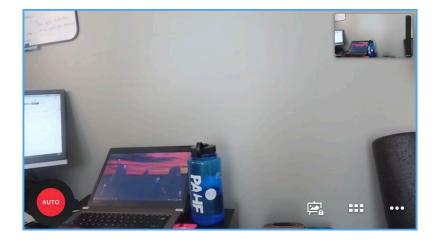

Click on the "Auto" button to access the settings for recording. Here you will name your recording and decide where the recording will be sent.

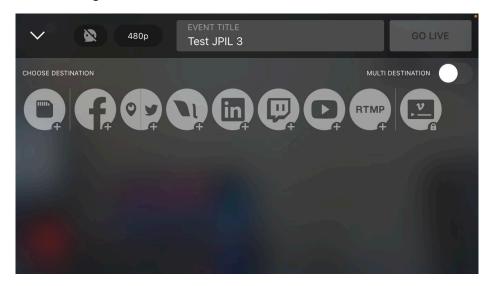

Name the Event Title with JPH Region and Date & Location info.

Select the MicroSD card selection for "experimental" taping. Once you have made a selection, the top right-hand corner will illuminate red with a Record Button.

Further instructions will follow for connecting to our JPH YouTube Account.